## **Das Betriebssystem Windows XP - eine Einführung**

## **1. Systemvoraussetzungen**

Windows XP ist als neues Betriebssystem für Computer mit Intel-Prozessoren (Pentium, Celeron) oder Kompatiblen (z. B. AMD Athlon, Duron) entwickelt worden. Nach Aussagen der Firma Microsoft, dem Entwickler von Windows XP, kann man das Betriebssystem bereits auf einem PC mit einem Prozessor mit 233 MHz Taktfrequenz und 64 MB RAM betreiben. Dies ist allerdings nicht zu empfehlen.

Für eine zügige Arbeitsweise sollten Sie einen PC mit folgenden Voraussetzungen einsetzen:

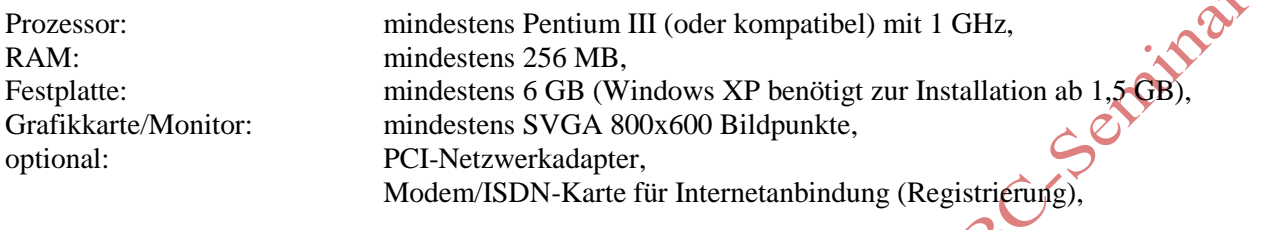

Maus, CD-ROM-Laufwerk (24-fach), für Multimediaanwendungen Soundkarte und Boxen.

## **2. Start und Beenden der Windows-Sitzung**

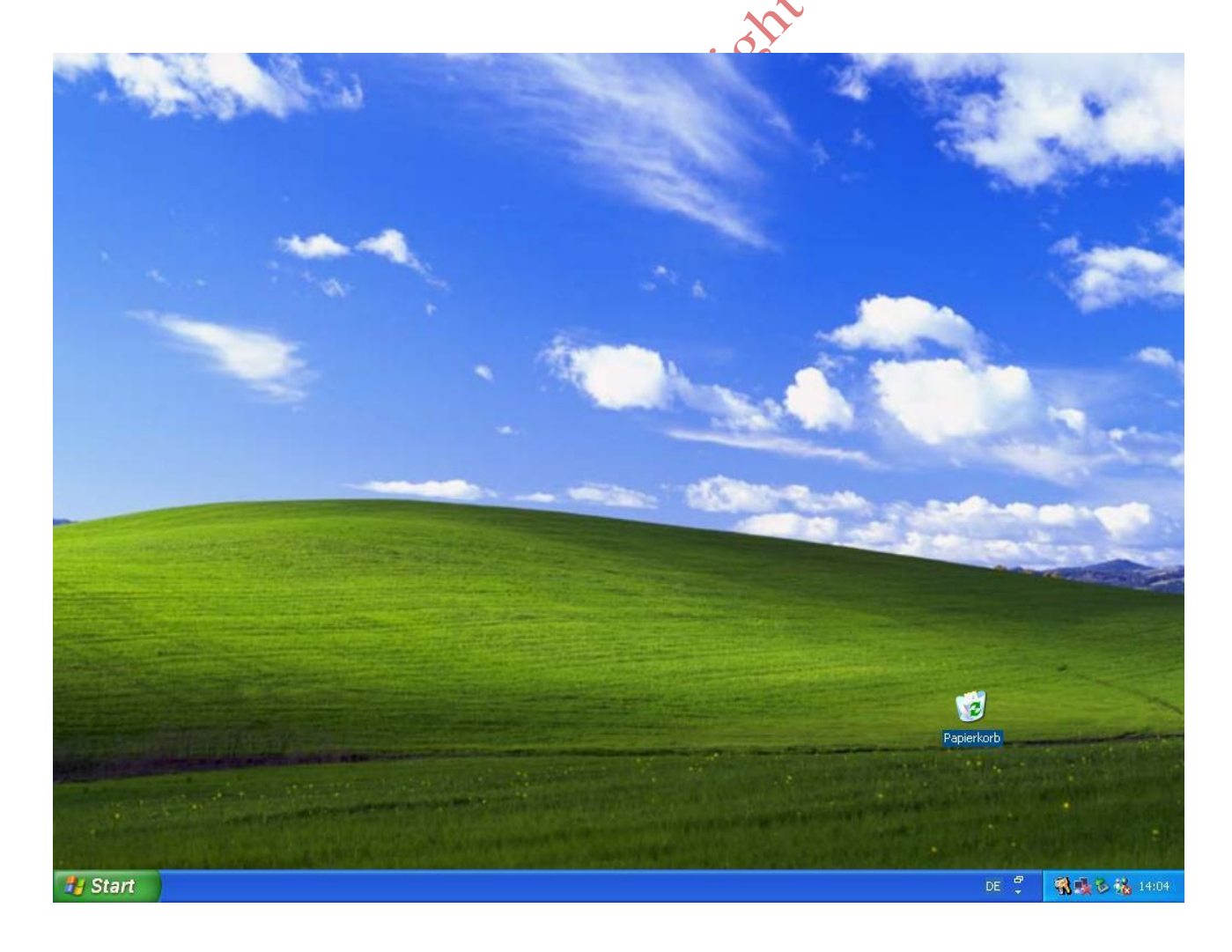

Windows XP wird automatisch geladen, wenn Sie Ihren PC einschalten. Sie müssen allerdings etwas Geduld

نگامی

aufbringen. Windows XP muss nach der Erstinstallation nach spätestens 30 Tagen bei Microsoft registriert werden (telefonisch oder Internet). Erfolgt keine Registrierung, kann Windows XP nicht mehr gestartet werden.

Sollte Windows XP nicht korrekt hochfahren, können Sie beim Systemstart in den Ladevorgang eingreifen. Drücken Sie die Taste F8 während des Starts. Sie können nun den PC menügesteuert starten, zum Beispiel im "abgesicherten Modus" oder in der "letzten als funktionierend bekannten Konfiguration". Einen Start im MS-DOS-Modus (bis Windows 98 möglich) gibt es nicht mehr.

Der Start in der "letzten als funktionierend bekannten Konfiguration" ist vor allem nach einer nicht korrekt verlaufenen Softwareinstallation nützlich, eventuell auch nach einem aufgetretenen Virenschaden, sofern dieser sofort bemerkt wurde.

Nach dem Laden des Betriebssystems werden Sie einen Bildschirm vorfinden, der der Abbildung unter der Kapitelüberschrift ähnlich sieht (Hinweis: die Abbildung entspricht etwa einer Basisinstallation der Version Windows XP-Home. Unsere Schulungsrechner sind so installiert, wie sie den Anforderungen an unsere Kurse entsprechen. Die vorgefundene Konfiguration kann also etwas von den Abbildungen auf den folgenden Seiten abweichen).

Beenden können Sie Ihre Arbeit, indem Sie in der sogenannten Task-Leiste am unteren Bildschirmrand auf die Schaltfläche **Start** klicken und danach auf das Symbol für **Ausschalten**. Wenn in den folgenden Ausführungen von einem Klick gesprochen wird, ist immer das kurze Drücken der linken Maustaste gemeint. Ein Klick mit der rechten Maustaste wird als Rechtsklick bezeichnet.

Das folgende Dialogfenster **Computer ausschalten** erscheint.

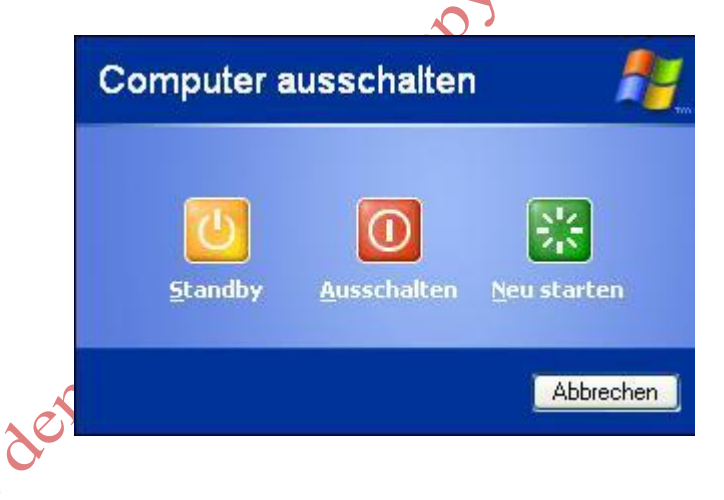

Klicken Sie in das Feld **Ausschalten**. Windows meldet sich mit der Aufforderung zum Ausschalten des Computers bzw. schaltet diesen nach einiger Zeit ab. Warten Sie bitte das korrekte Herunterfahren ab und versuchen Sie nicht, vorher über den Netzschalter auszuschalten.

Falls Sie bereits mit einem PC unter dem Betriebssystem MS-DOS gearbeitet haben, werden Sie sich vielleicht die Frage stellen: Muß ich Windows XP unbedingt "herunterfahren"?

Die Antwort lautet eindeutig: **ja**!

Alle eventuell noch laufenden Programme werden erst beim Herunterfahren geschlossen, Dateien, die noch geöffnet sind, werden geschlossen. Windows sichert Ihre Daten im Dialog.

Schalten Sie Ihren PC niemals aus, bevor Sie ihn nicht heruntergefahren haben. Benutzen Sie die eventuell vom DOS bekannte Tastenkombination <Strg>+<Alt>+<Entf> nur im Notfall, wenn Ihre Anwendungen überhaupt nicht mehr reagieren und verlassen Sie das Betriebssystem dann über das Menü **Herunterfahren**. Die noch vom Windows 9.x bekannten Schwierigkeiten mit der Stabilität des Betriebssystems sollten allerdings der Vergangenheit angehören. Der zuletzt beschriebene Fall wird eher zum Beenden eines

"hängengebliebenen" Programms über die Schaltfläche **Task beenden** zu nutzen sein. Nach unseren Erfahrungen läuft Windows XP tatsächlich wesentlich absturzsicherer als seine Vorgängerversionen, zumindest bis Windows 98/Millenium.

#### **3. Programmstart über die Task-Leiste**

Die Task-Leiste am unteren Bildschirmrand übernimmt in Windows XP eine zentrale Funktion. Der Begriff Task kann mit "Aufgabe" übersetzt werden. Unterschiedliche Programme erfüllen verschiedene Aufgaben in Abhängigkeit von der Zeit. Diese Zustände nennt man Tasks. Unter Windows können Sie gleichzeitig mehrere Tasks laufen lassen (z. B. ein Textverarbeitungsprogramm, ein Zeichenprogramm und einen Terminplaner, der Sie im Laufe Ihrer Windows-Sitzung an wichtige Termine, evtl. akustisch, erinnert).

Immer dann, wenn Sie ein Programm starten, wird eine dazugehörige Schaltfläche auf der Taskleiste abgelegt. So können Sie sehr schnell zwischen verschiedenen Programmen wechseln, indem Sie nur in der Task-Leiste die entsprechende Schaltfläche anklicken oder mit der Tastenkombination <Alt>+<Tab> wechseln (<Alt>-Taste festhalten und <Tab> so oft drücken, bis das gewünschte Programm hervorgehoben wird).

Nach dem Hochfahren von Windows sehen Sie in der Task-Leiste die Schaltfläche **Start** und am rechten unteren Bildschirmrand die Uhr. Wahrscheinlich finden Sie auf der Task-Leiste noch einige weitere Symbole, auf die an dieser Stelle nicht weiter eingegangen werden soll. Hier gleich der Hinweis: Windows XP können Sie mit einer Vielzahl verschiedener Einstellungen vorfinden. Wir müssen uns in unseren Unterlagen auf die wichtigsten Funktionen beschränken.

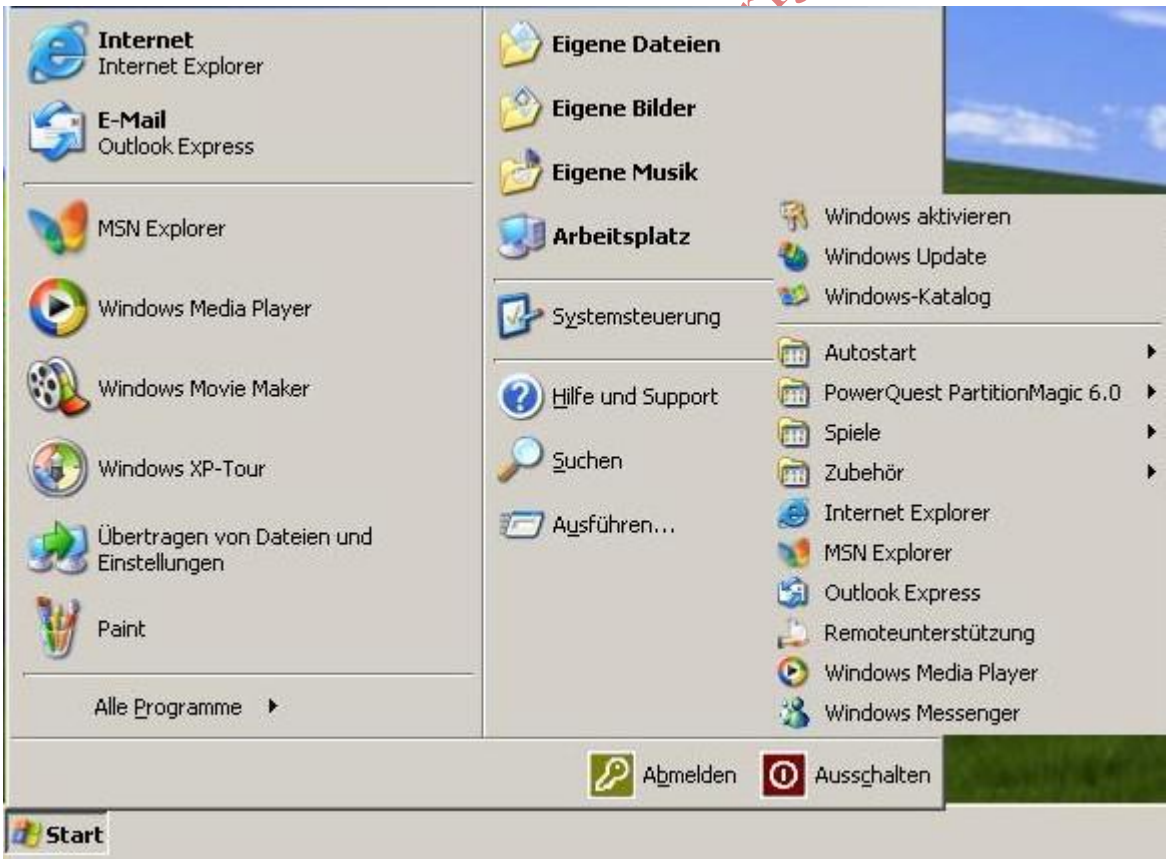

Über die Schaltfläche **Start** erreichen Sie durch einen einfachen Mausklick das Startmenü. Das Startmenü enthält in der Standardinstallation - linke Seite in der Abbildung - einige wichtige Programme, wie den Internet Explorer, das Email-Programm Outlook, den Movie Maker zur Videobearbeitung und weitere. In der rechten Bildhälfte der Abbildung werden einige Ordner und Objekte (Arbeitsplatz, Systemsteuerung, Suchen) angezeigt, auf die in den späteren Ausführungen noch eingegangen wird, soweit dies nicht den

Rahmen dieser Einführung sprengt.

Die Abbildung zeigt schematisch das aufgeklappte Menü **Start** und das aktivierte Menü **Alle Programme**  (nach rechts herausgeschoben).

Ein weiteres Menü erhalten Sie mit einem Rechtsklick auf die Schaltfläche Start. Es erscheinen unter anderem die Menüs **Öffnen, Explorer** und **Suchen**.

Zum Starten eines Programms klicken Sie auf die Schaltfläche **Start** und zeigen mit der Maus auf **Alle Programme**. Das Programm-Menü stellt Ihnen in einer Liste weitere Auswahlmöglichkeiten in sogenannten Ordnern zur Verfügung. Einen Ordner erkennen Sie an einem kleinen schwarzen Dreieck hinter dem Namen.

Zeigen Sie auf den Ordner Zubehör und wählen Sie im sich öffnenden Menü das Programm Editor aus, d. h. klicken Sie auf das Programm Editor.

Der Editor ist ein kleines Textprogramm, an dem Ihnen im folgenden Abschnitt die Bedienelemente der "Fenster" (Windows) erklärt werden sollen.

## **4. Die Bedienelemente von Windows**

Die folgenden Abbildungen erklären Ihnen die wichtigsten Bedienelemente von Windows:

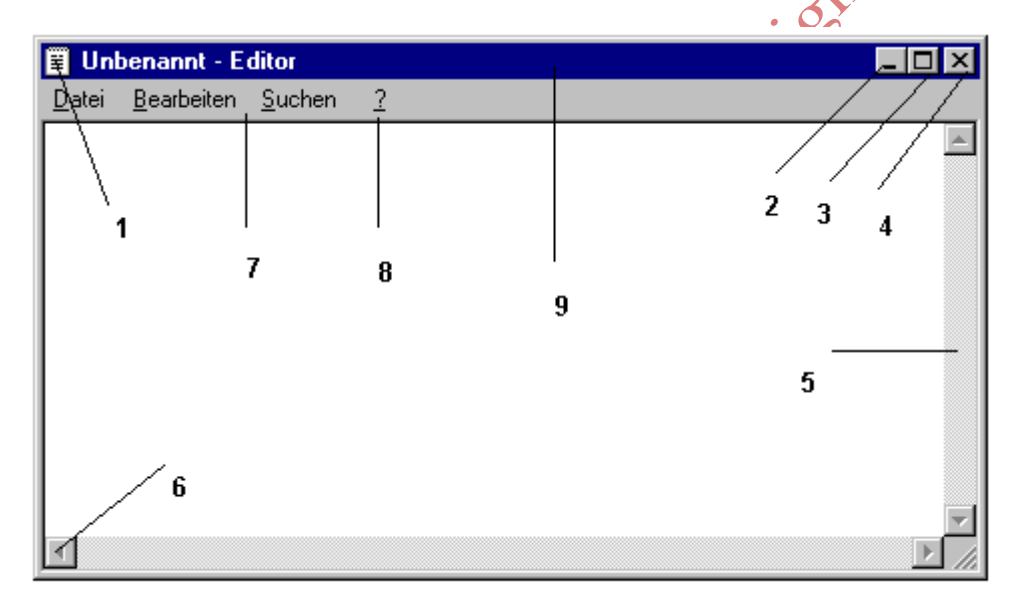

- 1 Systemmenüfeld (Schließen der Anwendung, Änderung der Größe)
- 2 Ein Mausklick auf diese Schaltfläche verkleinert das Fenster auf Symbolgröße. Ablegen der Anwendung auf der Taskleiste am unteren Rand des Windows-Bildschirmes. Ein Klick auf das abgelegte Symbol in der Taskleiste stellt die Ausgangsgröße wieder her.
- 3 Befindet sich ein Fenster in normaler Größe, so wird dieses Symbol angezeigt. Mit einem Mausklick auf die Schaltfläche oder einem Doppelklick auf die Titelzeile (9) wird das Fenster auf maximale Größe geöffnet. Das Symbol ändert sich in zwei übereinanderliegende Fenster. Um das Fenster wieder zu verkleinern, verfahren Sie, wie eben beschrieben.
- 4 Durch einen Mausklick auf dieses Symbol wird das Fenster geschlossen (Programm beendet).
- 5 Bildlaufleisten; dienen zum Verschieben des Bildschirmausschnittes. Befindet sich in ihnen ein Rechteck, so klicken Sie auf dieses, halten die linke Maustaste fest und schieben das Rechteck in die Richtung, in die Sie den Fensterinhalt verschieben möchten. Sie können den Fensterinhalt auch durch Klick auf die Pfeile (6) in die Richtung verschieben, in die der jeweilige Pfeil zeigt.
- 6 Durch Klicken auf die Pfeile verschieben Sie den Fensterinhalt in die Richtung, in die der Pfeil zeigt.
- 7 Menüzeile. Durch Klicken auf den Menüpunkt öffnet sich ein Menü mit Befehlen/Funktionen.
- 8 Durch einen Klick auf das Hilfesymbol erhalten Sie Systemunterstützung.
- 9 Die Titelzeile des Fensters. Klicken Sie auf die Titelzeile, halten Sie die linke Maustaste gedrückt und bewegen Sie die Maus, so können Sie das gesamte Fenster auf dem Desktop bewegen, ohne seine Größe zu ändern. Ein Doppelklick auf die Titelzeile wechselt von voreingestellter zu Maximalgröße des Fensters und umgekehrt.

Die Größe eines Fensters ändern Sie, indem Sie den Mauspfeil genau auf den Fensterrahmen positionieren (er ändert seine Gestalt in einen Doppelpfeil), die linke Maustaste drücken und mit gedrückter Maustaste den Fensterrahmen in die gewünschte Richtung bewegen.

Die meisten Windows-Programme weisen die nachfolgenden Elemente zur Bedienung in dieser oder ähnlicher Weise auf (Screenshots aus dem Programm Works für Windows):

$$
\boxed{\text{Times New Roman} \quad \boxed{12 \quad \boxed{\text{12} \quad \boxed{\text{0} \quad \boxed{\text{6} \quad \boxed{\text{6} \quad \boxed{\text{8}}} \quad \text{K} \quad \boxed{\text{8} \quad \boxed{\text{K} \quad \boxed{\text{u}} \quad \boxed{\text{F} \quad \text{K} \quad \boxed{\text{u}} \quad \boxed{\text{F} \quad \boxed{\text{m}}} \quad \boxed{\text{m}}} \quad \boxed{\text{m}}} \quad \boxed{\text{m}}} \quad \boxed{\text{m}}
$$

In den Symbolleisten finden Sie die Schaltflächen für die wichtigsten Befehle eines Programmes. Die Befehle werden durch einen einfachen Klick auf das Symbol ausgeführt. Die Befehle, die sich hinter den Symbolen befinden werden als Kurzinformation angezeigt, wenn Sie die Maus auf das Symbol bewegen (nicht anklicken!).

In fast allen Programmen werden Ihnen sogenannte Dialogfelder begegnen. Die zentralen Elemente solcher Dialogfelder zeigt die nächste Abbildung.

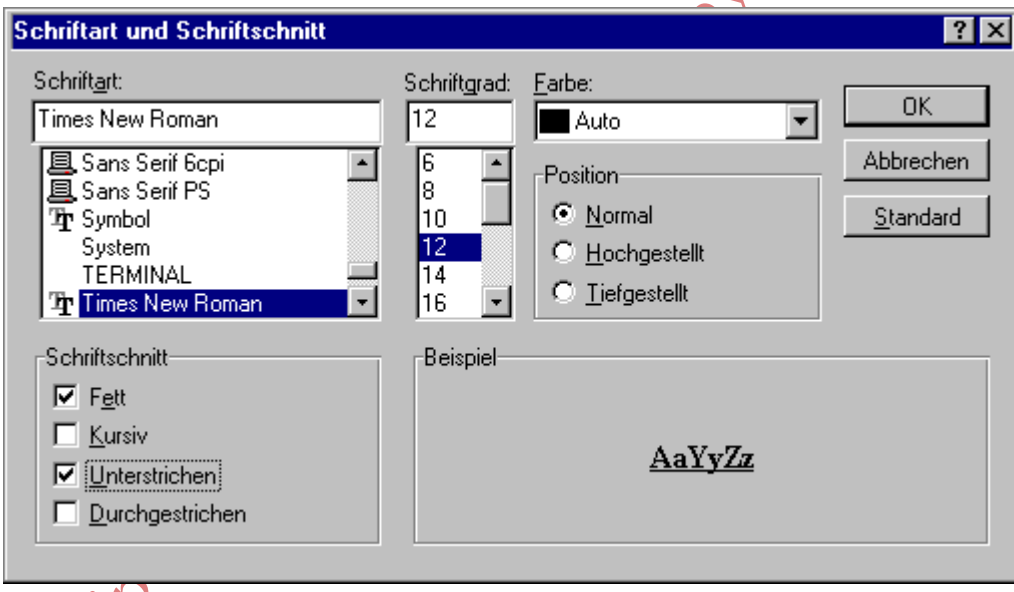

Die Felder Schriftart, Schriftgrad und Farbe sind **Listenfelder**, d. h. Sie wählen aus einer vorgegebenen Liste eine Möglichkeit. Zum Bewegen in der Liste nutzen Sie die Pfeile in der Bildlaufleiste (klicken Sie einfach auf die Pfeile, je nach gewünschter Bewegungsrichtung) oder das Rechteck in dieser Leiste (halten Sie das Rechteck mit gedrückter linker Maustaste fest und schieben Sie es in die gewünschte Richtung). Ihre Wahl treffen Sie durch Anklicken der gewünschten Option in der Liste (im Beispiel ist die Schriftart Times New Roman in der Schriftgröße 12 Punkte gewählt).

Die Felder OK, Abbrechen und Standard sind **Schaltflächen**. Die Funktion wird durch einfaches Anklicken ausgelöst.

Das Feld Position ist ein **Optionsfeld**. Sie können immer nur eine der angebotenen Möglichkeiten auswählen. Klicken Sie dazu in den gewünschten Kreis (links neben der Feldbezeichnung). Die Option wird

durch einen schwarzen Punkt gekennzeichnet (im Beispiel die Position Normal).

Eine weitere Feldart finden Sie unter der Bezeichnung Schriftschnitt. Es handelt sich um ein **Kontrollfeld**. Sie setzen dieses Feld aktiv durch klicken in das Rechteck links vor der Bezeichnung. Ein aktiviertes Feld ist durch ein Häkchen zu erkennen. Ein erneuter Klick auf das Feld deaktiviert es wieder (das Häkchen verschwindet). In Kontrollfeldern können Sie im Gegensatz zu Optionsfeldern mehrere Einträge "aktiv" setzen (im Beispiel sind die Schriftschnitte Fett und Unterstrichen aktiviert).

#### **5. Die Organisation der Daten auf Ihrem PC**

Wie Sie bereits in der Einführung in die PC-Technik kennengelernt haben, müssen alle einmal erzeugten Daten und Programme "irgendwie" auf der Festplatte Ihres Rechners gespeichert werden. Über die innere Organisation dieser Speichervorgänge soll an dieser Stelle nichts gesagt werden. Sie sollen sich nur grobe Vorstellungen machen können, wie die Datenorganisation stattfindet.

Zum Überblick über diese Datenorganisation stellt uns Windows XP zwei Hilfsmittel zur Verfügung, den **Arbeitsplatz** und den **Explorer**.

Klicken Sie auf **Start** und das Symbol **Arbeitsplatz**. Sie bekommen eine Übersicht über Systeminformationen auf der linken Seite der Ansicht sowie alle Laufwerke Ihres PC`s und Standardordner als Speicherorte für Ihre Dateien angezeigt. Doppelklicken Sie auf das Symbol für das Laufwerk, das Sie sich ansehen möchten. Windows zeigt Ihnen alle Ordner und Dateien des Laufwerkes an. Ordner können Datendateien, Programme und weitere Ordner enthalten. Öffnen können Sie einen Ordner, eine Datei oder ein Programm mit einem Doppelklick (es lassen sich allerdings nur Datendateien öffnen, die mit einem Programm verknüpft sind).

Möchten Sie sich die Hierarchie Ihrer Daten anzeigen lassen, nutzen Sie den Explorer. Klicken Sie dazu in der Task-Leiste auf die Schaltfläche Start und wählen Sie über das Menü Alle Programme und Zubehör den **Windows-Explorer** (schneller mit einem Rechtsklick auf Start und einen Klick auf Explorer).

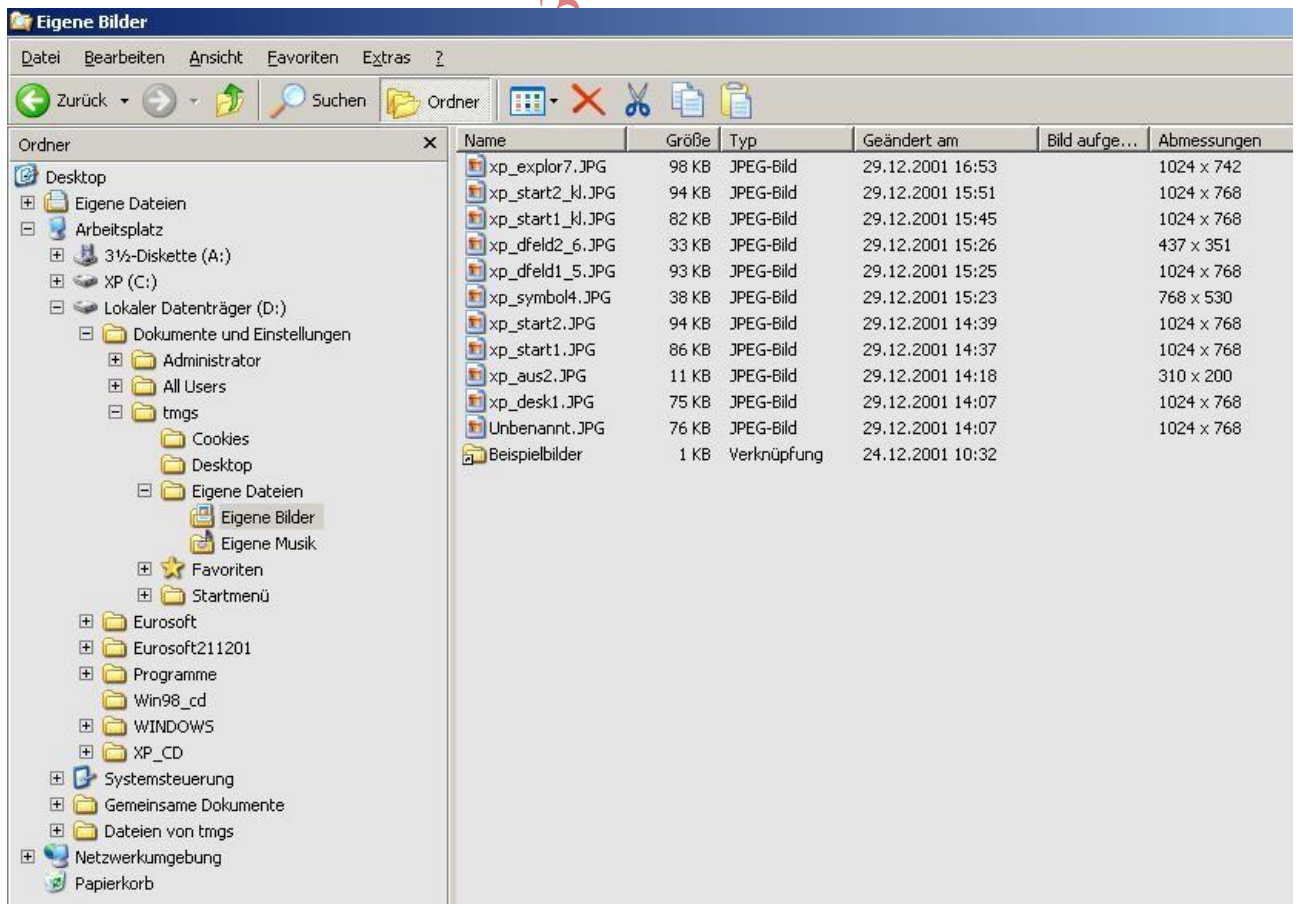

Der Explorer steht im Mittelpunkt, wenn Ordner und Dateien erstellt, kopiert, verschoben, umbenannt, oder gelöscht werden müssen. Der Explorer wird benötigt, wenn Laufwerke (Diskette oder Festplatte) geprüft oder formatiert werden sollen. Der Explorer stellt Ihnen die Möglichkeit zur Verfügung, Dokumente anzusehen, Verknüpfungen zwischen Ordnern und Dateien oder Programmen mit dem Desktop herzustellen und vieles andere mehr. Die Abbildung zeigt den Explorer im sogenannten "klassischen Stil" in der Detailansicht. Einige Zusätzliche Symbole wurden eingeblendet (einzustellen über das Menü **Ansicht – Symbolleisten – Anpassen...**).

Einige interessante Einstellungen zeigt die folgende Abbildung (Menü **Extras – Ordneroptionen... – Ansicht**):  $\mathcal{L}$ 

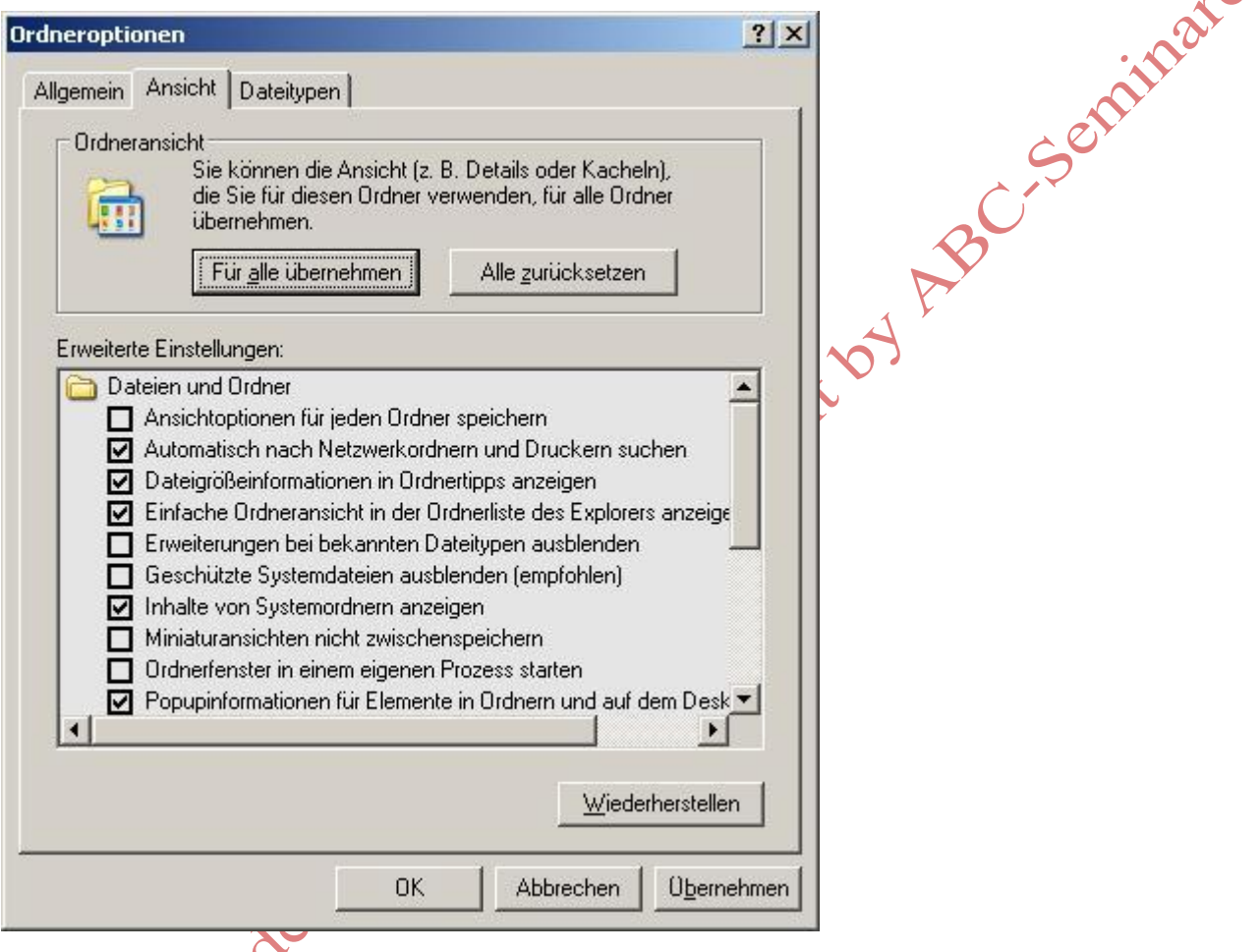

Wegen der Komplexität der Möglichkeiten des Explorers müssen wir uns an dieser Stelle stark beschränken. Die folgenden Abschnitte sollen durch eine Übung besser veranschaulicht werden.

# **5.1 Ordner erstellen und Ordner/Datei umbenennen**

Klicken Sie im Explorer auf das Laufwerk oder den Ordner, unter dem Sie den neuen Ordner erzeugen möchten. Klicken Sie in der Menüleiste des Explorers auf das Menü **Datei**. Zeigen Sie auf **Neu** und dann auf **Ordner**. Ein Klick auf den Eintrag **Ordner** erstellt einen Ordner mit dem Namen "Neuer Ordner". Damit nicht alle Ordner zukünftig den gleichen Namen tragen, sollte er umbenannt werden.

Einen Ordner (ebenso eine Datei) können Sie umbenennen, indem Sie zunächst auf den Namen klicken, damit wird er markiert, und danach nochmals klicken (keinen Doppelklick auf den Namen!). Ein Rahmen um den Namen zeigt an, dass Sie einen neuen Namen vergeben können. Tragen Sie den Namen *ABC-Seminare* ein und schließen Sie die Eingabe durch Drücken der Eingabetaste (Enter) ab. Hinweis: Diese Technik funktioniert in den Standardeinstellungen nur im rechten Explorerfenster. Umbenennen können Sie in jedem Fall mit einem Rechtklick auf den Datei-/Ordnernamen und die Auswahl des Menüpunktes

**Umbenennen**. Verfahren Sie dann weiter, wie zuvor beschrieben.

Sie möchten nun im Ordner ABC-Seminare eine Datei erstellen. Doppelklicken Sie auf den Ordner ABC-Seminare. Wählen Sie das Menü Datei an, zeigen Sie auf **Neu** und klicken Sie auf **WordPad-Dokument**. Ein Rahmen um den Namen zeigt an, dass Sie einen neuen Namen in das Feld eingeben können. Tragen Sie den Namen *Text1* ein. Sie haben nun im Ordner ABC-Seminare die Textdatei (WordPad-Datei) Text1 erstellt. Da diese natürlich noch keinen Text enthält, doppelklicken Sie auf den Dateinamen. Das Textverarbeitungsprogramm WordPad öffnet sich. Schreiben Sie einen kleinen Text. Keine Scheu vor Fehlern! Die Bedienung eines Textverarbeitungsprogrammes erlernen Sie im Laufe des Kurses. Nach der Texterfassung schließen Sie das Programm durch einen Klick auf die Schaltfläche (X) in der rechten Ecke des WordPad-Programmfensters. WordPad wird Sie fragen, ob Sie die Änderungen (also Ihre Texteingabe)<br>speichern möchten. Klicken Sie auf die Schaltfläche Ja.<br>5.2 Ordner/ Datei kopieren speichern möchten. Klicken Sie auf die Schaltfläche **Ja**.

#### **5.2 Ordner/ Datei kopieren**

Klicken Sie im Explorer auf die Datei oder den Ordner, die/den Sie kopieren möchten. Falls Sie auf eine Diskette kopieren möchten, prüfen Sie zunächst die Größe der Datei (des Ordners), da die Kapazität einer 3,5"-Diskette normalerweise nur 1,44 MB beträgt. Die Dateigröße einer markierten Datei ermitteln Sie nach einem Rechtsklick über den Menüpunkt **Eigenschaften**. Klicken Sie zum Kopieren im Menü **Bearbeiten** auf **Kopieren**. Öffnen Sie den Ordner oder das Laufwerk, auf dem Sie die Kopie ablegen möchten. Klicken Sie im Menü Bearbeiten auf **Einfügen.** Sie können mehrere Dateien oder Ordner kopieren, indem Sie die <Strg>-Taste gedrückt halten und dann auf die gewünschten Elemente klicken.

Sie können auch kopieren, indem Sie eine markierte Datei bei gedrückter rechter Maustaste auf den gewünschten Ordner oder das Laufwerk ziehen und die Maustaste loslassen (Drag-and-Drop-Technik = ziehen und fallen lassen). Es wird ein Menü angezeigt mit folgenden Wahlmöglichkeiten:

- Hierher verschieben
- Hierher kopieren
- Verknüpfung(en) hier erstellen
- Abbrechen.

Zum Kopieren klicken Sie auf **Hierher kopieren.**

## **5.3 Ordner/ Datei verschieben**

Eine Datei oder einen Ordner verschieben Sie *auf dem gleichen Laufwerk*, indem Sie zunächst die Datei/den Ordner markieren (anklicken). Ziehen Sie nun mit gedrückter linker Maustaste das Objekt auf einen anderen Ordner. Probieren Sie die Aktion mit der Datei *Text1* aus, indem Sie sie nach C: schieben. Machen Sie den Vorgang wieder rückgängig (erneutes Verschieben in den Ordner *ABC-Seminare*). Verschieben Sie den gesamten Ordner *ABC-Seminare* in den Ordner *Daten*, der sich auf Ihrer Festplatte befindet (falls nicht, legen Sie einen solchen Ordner an).

Sie können natürlich Dateien/Ordner auch unter Nutzung der im Kapitel 5.2 beschriebenen Technik verschieben (**Bearbeiten** – **Ausschneiden** und danach **Einfügen** oder Rechtsklick mit der Maus – ziehen und fallen lassen – im Menü **Hierher verschieben** wählen).

#### **5.4 Ordner/ Datei löschen**

Markieren Sie zunächst wieder das gewünschte Objekt (Datei/Ordner oder mehrere Dateien/Ordner). Wählen Sie im Menü **Datei** den Befehl **Löschen**. Beantworten Sie die Sicherheitsabfrage mit **Ja**.

Das Objekt wird von der Festplatte in den Papierkorb verschoben. Es kann aus dem Papierkorb wieder zurückgeholt oder endgültig gelöscht werden (siehe später). Das Löschen einer Datei von Diskette führt allerdings zum sofortigen endgültigen Datenverlust.

## **5.5 Erstellen von Verknüpfungen**

Verknüpfungen sind ideal zur Organisation bestimmter Tätigkeiten mit Ihrem Computer. Verknüpfungen können zu einem Ordner, Programm, Dokument, einem Laufwerk, einem Drucker-Objekt oder dem Desktop erstellt werden.

Am Beispiel der Erstellung einer Programmverknüpfung des Editors auf dem Desktop soll dies erläutert werden.

Klicken Sie im Menü **Start** auf **Alle Programme**, danach auf **Zubehör**, positionieren Sie die Maus auf Editor und führen Sie einen Rechtsklick aus. Im sich öffnenden Menü wählen Sie Senden an und klicken auf **Desktop**. Das Programm "Editor" liegt nun auf dem Desktop und kann sofort durch einen Doppelklick gestartet werden. Sie können sich die wichtigsten Programme auf die eben beschriebene Weise auf den Desktop ablegen und damit bequem und schnell starten.

## **6. Systemprogramme**

In diesem Kapitel sollen einige wichtige Programme und Hilfsmittel von Windows XP erläutert werden, die Sie bei Ihrer täglichen Arbeit sicher benötigen.

## **6.1 Papierkorb**

Dateien, die Sie unter Windows auf der Festplatte löschen, werden zunächst in den Papierkorb verschoben. Von dort aus können Sie wieder zurückgeholt oder tatsächlich physisch gelöscht werden.

Öffnen Sie den Papierkorb durch einen Doppelklick auf das Symbol auf dem Desktop. Möchten Sie ein Objekt wiederherstellen, klicken Sie es an und wählen im Menü **Datei** die Option **Wiederherstellen**. Das Objekt wird dem ursprünglichen Ordner wieder zugeordnet, aus dem es gelöscht wurde. Zum endgültigen Löschen eines Objektes wählen Sie im Menü **Datei** die Option **Löschen** oder **Papierkorb leeren**, falls Sie alle Objekte des Papierkorbs physisch löschen möchten.

## **6.2 Diskette formatieren**

Neue Disketten müssen vor dem ersten Einsatz zunächst formatiert werden. Durch das Formatieren wird der Datenträger (Diskette oder Festplatte) für die Aufnahme von Daten vorbereitet. Mit dem Formatieren werden alle Daten gelöscht. Zum Formatieren einer Diskette legen Sie zunächst den Datenträger in das Laufwerk ein, meist wird es A: sein.

Öffnen Sie über das Menü **Start** den **Arbeitsplatz**. Mit einem Rechtsklick auf das Laufwerkssymbol (3½- Diskette A:) öffnet sich das Kontextmenü. Sie finden hier den Befehl **Formatieren**. Wählen Sie im Optionsfeld **Schnellformatierung**, wenn Sie eventuell bereits vorhandene Daten löschen wollen. Im Feld **Volumenbezeichnung** können Sie Ihrer Diskette einen Namen geben. Klicken Sie zum Abschluß auf **Starten**. Die Formatierung dauert einige Sekunden. Über die Option **MS-DOS-Startdiskette** erstellen können Sie auch eine sogenannte Boot-Diskette erzeugen und mit dieser Ihren PC im MS-DOS-Modus starten. Achtung! Nutzen Sie die Funktion nur zum Formatieren von Disketten. Die Formatierung von Festplatten(partitionen) führt zum vollständigen Verlust der Daten.

#### **6.3 Datei oder Ordner finden**

Manchmal wird es vorkommen, dass Sie eine Datei oder einen Ordner auf dem Arbeitsplatz oder im Explorer nicht mehr wiederfinden. Was ist dann zu tun?

Klicken Sie auf die Schaltfläche **Start**. Zeigen Sie auf **Suchen** und klicken Sie auf **Dateien und Ordner**. Geben Sie im Feld **Gesamter oder Teil des Dateinamens** den Namen des gesuchten Objektes ganz oder teilweise ein. Wenn Sie den Namen des Objektes nicht mehr genau kennen, bleibt Ihnen die Möglichkeit, ein im zu suchenden Dokument enthaltenes Textstück einzugeben (Feld **Ein Wort oder ein Begriff innerhalb der Datei**) oder auf die Option **Wann wurde die Datei geändert** zu klicken und nach einem Datum zu suchen oder über die eventuell bekannte Größe oder **Weitere Optionen** andere Suchvorgaben zu formulieren. Möchten Sie in bestimmten Ordnern suchen, klicken Sie auf **Suchen in**. Die Suche wird durch einen Klick auf die Schaltfläche **Suchen** aufgenommen.

#### **7. Nutzungshinweise für "Fortgeschrittene"**

Das folgende Kapitel wendet sich an den Nutzer, der selbst Einstellungen an seinem System vornehmen möchte. Ändern Sie Systemeinstellungen nur, wenn Sie Ihre Hardware kennen. Sie werden zwar keine irreparablen Schäden anrichten, können aber im Extremfall nicht mehr oder nur noch eingeschränkt weiterarbeiten.

#### **Einstellung von Datum und Uhrzeit:**

Doppelklicken Sie in der Taskleiste in der rechten unteren Ecke auf die Uhrzeit. Im Dialogfeld können Sie Datum, Uhrzeit und Zeitzone umstellen. Die Umstellung von Sommer-/Winterzeit erfolgt automatisch.

#### **Druckerinstallation**

Öffnen Sie den Arbeitsplatz und Klicken Sie auf **Systemsteuerung**. Mit einem Klick auf das Symbol **Drucker und andere Hardware** und auf **Drucker hinzufügen** im neuen Dialogfeld starten Sie den Installationsdialog. Folgen Sie den Anweisungen auf dem Bildschirm. Halten Sie Ihre Windows XP-CD bereit. Kritisch wird die Installation, falls Ihr Modell nicht in der angebotenen Liste aufzufinden ist. Dann benötigen Sie eine sogenannte Treiberdiskette bzw. CD (beim Druckerkauf aufpassen!).

## **Änderung der Bildschirmeigenschaften (Anzeige)**

Klicken Sie auf **Start Systemsteuerung** und **auf Darstellung und Designs**. Klicken Sie auf **Anzeige**. Sie können im Dialogfeld Farben, Hintergrundbilder, Bildschirmschoner sowie die Farbtiefe und die Bildschirmauflösung ändern. Tipp: Stellen Sie weder Hintergrundbilder noch aufwendige Bildschirmschoner ein, falls Sie nicht über einen "Power-PC" verfügen (Pentium IV oder Athlon mit mindestens 256 MB RAM). Alle diese Einstellungen verbrauchen Hauptspeicher und Systemleistung - und die ist unter Windows XP knapp! Vorsicht bei Experimenten mit Farbqualität und Bildschirmauflösung im Feld **Einstellungen** und besonders **Erweitert**. Möchten Sie einen Windows 2000 oder Windows 9x-ähnlichen Bildschirm beim Start vorfinden, wählen Sie folgende Einstellungen der **Anzeige**: $\sqrt{2}$ 

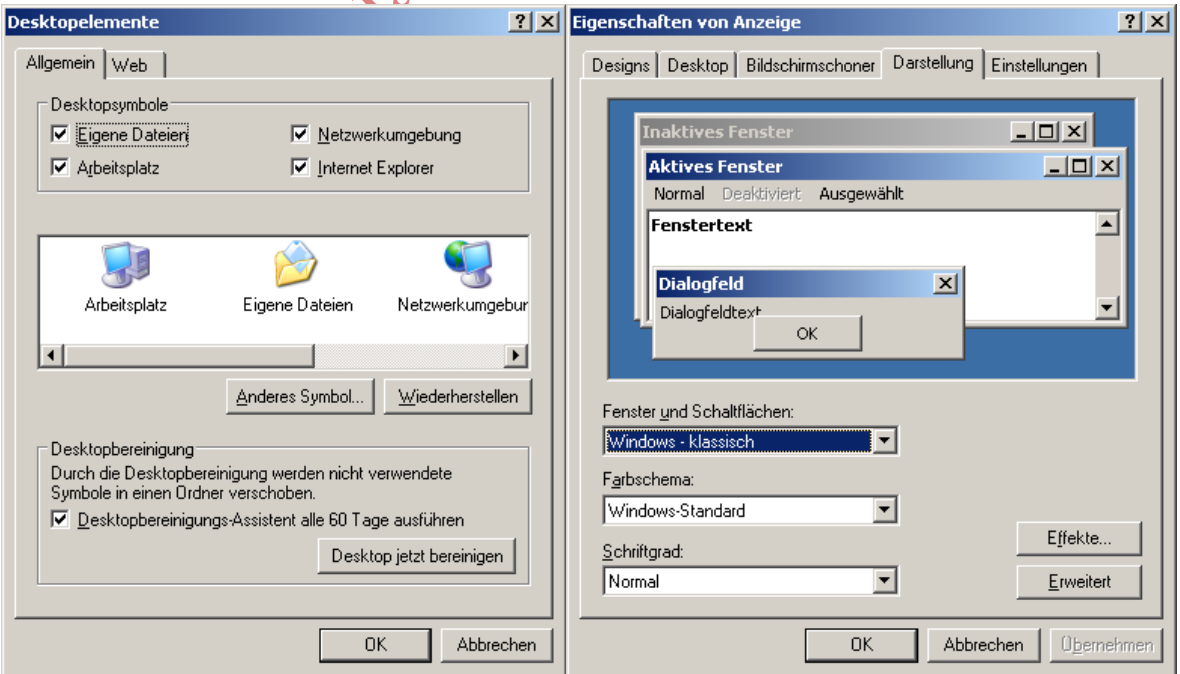

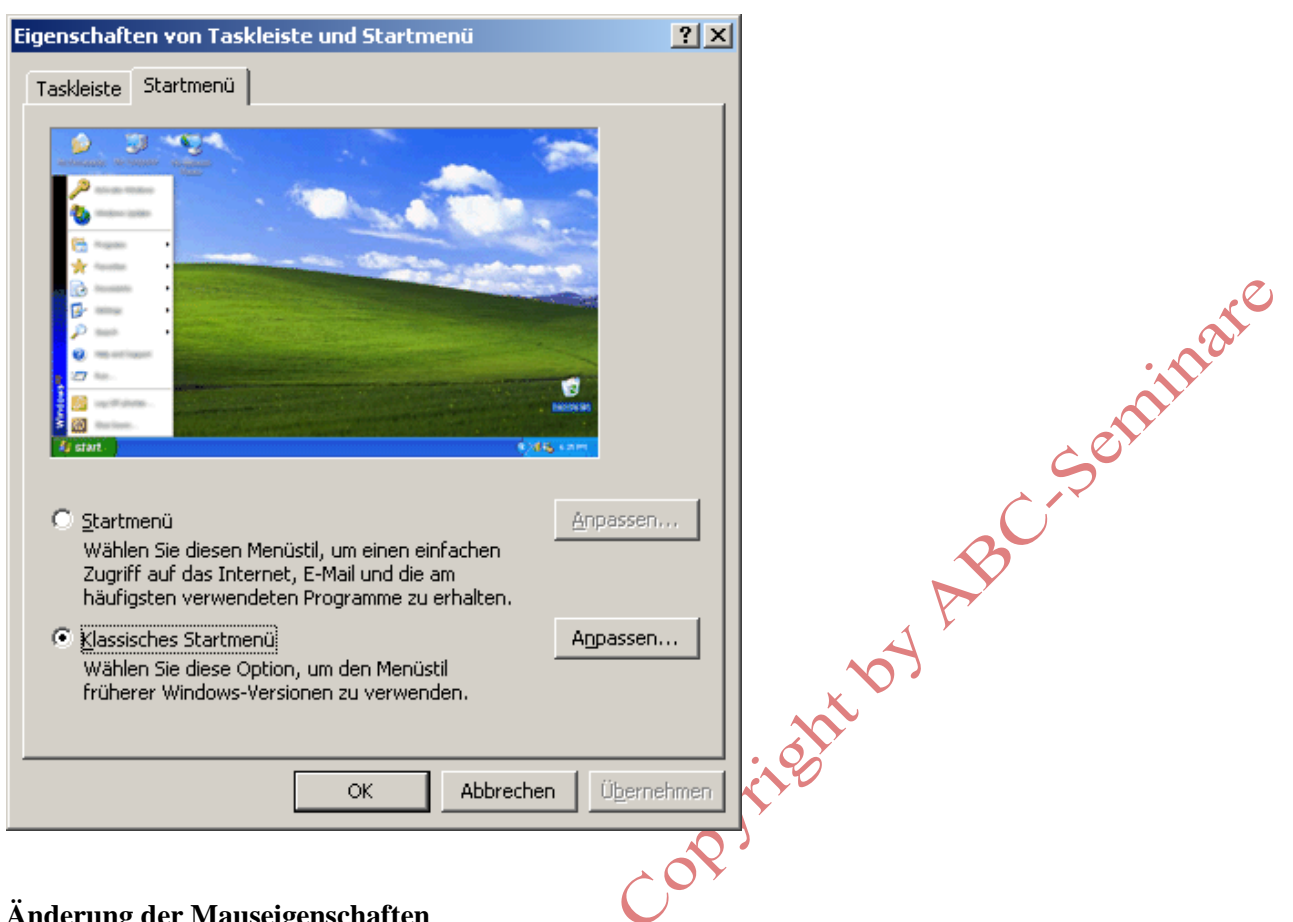

#### und über **Start** - **Systemsteuerung - Darstellung und Designs - Taskleiste und Startmenü**:

#### **Änderung der Mauseigenschaften**

Öffnen Sie den Arbeitsplatz und klicken Sie auf **Systemsteuerung**. Mit einem Klick auf das Symbol **Drucker und andere Hardware** und auf **Maus** im neuen Dialogfeld gelangen Sie in ein Dialogfeld zur Änderung der Mauseigenschaften. In diesem Feld können Sie unter anderem die Doppelklickgeschwindigkeit und die Bewegungsgeschwindigkeit ändern. Tipp für Linkshänder: Linke und rechte Maustaste lassen sich in ihrer Wirkungsweise tauschen (im Register Tasten – Kontrollkästchen primäre und sekundäre Taste umschalten).

## **Anzeige der Hardwarekonfiguration**

Im Einführungsteil unseres PC-Kurses haben Sie einige Grundkenntnisse über den Aufbau der Hardware erlangt. Möchten Sie den Aufbau Ihres eigenen PC's kennenlernen, so öffnen Sie in der **Systemsteuerung**  unter **Leistung und Wartung** das Dialogfeld **System**. Sie erhalten über die Anwahl der einzelnen Registerkarten Informationen zu den Hardwarekomponenten Ihres Systems. Unter der Registerkarte **Hardware** können Sie die Eigenschaften von Hardwarekomponenten ändern bzw. neue Komponenten installieren. Aber Vorsicht, diese Operationen sind eigentlich Fachleuten zu überlassen. Weitere Installationshinweise entnehmen Sie bitte der Fachliteratur.